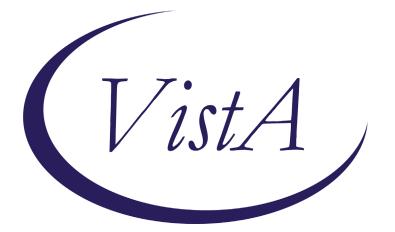

Update \_2\_0\_173D

## **Clinical Reminders**

### VA-COVID-19 IMMUNIZATION REMINDER UPDATE D Install Guide

**DECEMBER 2020** 

Product Development Office of Information Technology Department of Veterans Affairs

| Table of Contents |   |
|-------------------|---|
| INTRODUCTION      |   |
| INSTALL DETAILS   | 2 |
| INSTALL EXAMPLE   |   |
| POST-INSTALLATION | 7 |

# Introduction

DESCRIPTION: This update revises several items in the VA-SARS-COV-2 IMMUNIZATION dialog and VA-SARS-COV-2 IMMUNIZATION TEMPLATE dialog. This update also contains four local taxonomies that can be added to the terms used in the reminder cohort logic

Changes to the dialogs:

1. These 2 template fields will both be updated in this reminder dialog group: VAL-SARS-COV-2 VACCINE INFO TEXT GP ALLERGY

Add a new template field IM SARS COV-2 PBM VACCINE ANAPHYLAXIS INFO URL

Update this template field text IM SARS COV-2 INFO TEXT ANAPHYLAXIS

2. Update the text in these 3 template fields to include the statement about prior anaphylaxis to injectable therapy.

IM SARS COV-2 ADMIN C2 INFO PRE TEXT IM SARS COV-2 ADMIN D2 INFO PRE TEXT IM SARS COV-2 INFO TEXT CDC ACIP

- 3. Update the headers to v2.4 2 elements
  - a. VA-TEXT SARS-COV-2 IMMUNIZATION HEADER
  - b. VA-TEXT SARS-COV-2 IMMUNIZATION HEADER TEMPLATE
- 4. Reminder dialog element VAL-SARS-COV-2 VACCINE REFUSED PFIZER will be installed by Moderna only sites:
  - a. The disable and send message was changed to disable and do not send message.

In addition to the dialog changes, there are 4 new taxonomies that are a class of local:

- 1. HEMODIALYSIS
- 2. HOMELESS
- 3. CHEMOTHERAPY
- 4. TRANSPLANT SOLID ORGAN

UPDATE\_2\_0\_173D contains 1 Reminder Exchange entry: UPDATE\_2\_0\_173D VA-COVID-19 IMMUNIZATION REMINDER

The exchange file contains the following components:

#### **TIU TEMPLATE FIELD**

IM SARS COV-2 PBM VACCINE ANAPHYLAXIS INFO URL IM SARS COV-2 CDC VACCINE ANAPHYLAXIS INFO URL IM SARS COV-2 PFIZER PRE SCREEN IM SARS COV-2 INFO TEXT ANAPHYLAXIS IM SARS COV-2 INFO TEXT CDC ACIP IM SARS COV-2 ADMIN D2 INFO PRE TEXT IM SARS COV-2 ADMIN C2 INFO PRE TEXT

#### **HEALTH FACTORS**

VA-REMINDER UPDATES VA-UPDATE\_2\_0\_173D IMMUNIZATION VA-SARS-COV-2 VACCINE REFUSAL VA-SARS-COV-2 IMM REFUSAL - PFR CVX 208

#### **REMINDER SPONSOR**

NATIONAL CENTER FOR HEALTH PROMOTION AND DISEASE PREVENTION (NCP)

#### **REMINDER TAXONOMY**

TRANSPLANT - SOLID ORGAN CHEMOTHERAPY HOMELESS HEMODIALYSIS

#### **REMINDER TERM**

VA-REMINDER UPDATE\_2\_0\_173D

#### **REMINDER DIALOG**

VAL-SARS-COV-2 VACCINE REFUSED PFIZER SARS-COV-2 IMMUN UPDATE 173D V2.4

### **Install Details**

This update is being distributed as a web host file. The address for the host file is: https://Redacted /UPDATE\_2\_0\_173D.PRD

The file will be installed using Reminder Exchange, programmer access is not required.

This update can be loaded with users on the system. Installation will take less than 5 minutes

## Install Example

To Load the Web Host File. Navigate to Reminder exchange in Vista

| +    | +       | Next   | Screen    | - Prev  | Screen | ??  | More   | Actions         | >>>                 |
|------|---------|--------|-----------|---------|--------|-----|--------|-----------------|---------------------|
| CFE  | Create  | Exch   | ange File | Entry   |        | LHF | Load   | Host File       |                     |
| CHF  | Create  | Host   | File      |         |        | LMM | Load   | MailMan Message | Second Second       |
| CMM  | Create  | Mail   | Man Messa | ge      |        | LR  | List   | Reminder Defini | tions               |
| DFE  | Delete  | Exch   | ange File | Entry   |        | LWH | Load   | Web Host File   |                     |
| IFE  | Instal  | L Excl | hange Fil | e Entry | /      | RI  | Remin  | nder Definition | quiry               |
| IH   | Instal  | latio  | n History |         |        | RP  | Repa   | ск              |                     |
| Sele | ct Acti | on: No | ext Scree | n// LWH | I Load | Web | Host I | File            |                     |
| Inpu | t the U | AL TO  | r the .pr | d file: | https: | 11  |        |                 | /UPDATE 2 0 173D.PR |

At the **<u>Select Action</u>**: prompt, enter **<u>LWH</u>** for Load Web Host File At the **Input the url for the .prd file:** prompt, type the following web address:

### https://Redacted /UPDATE\_2\_0\_173D.PRD

Search and locate an entry titled **UPDATE\_2\_0\_173D VA-COVID-19 IMMUNIZATION REMINDER**.

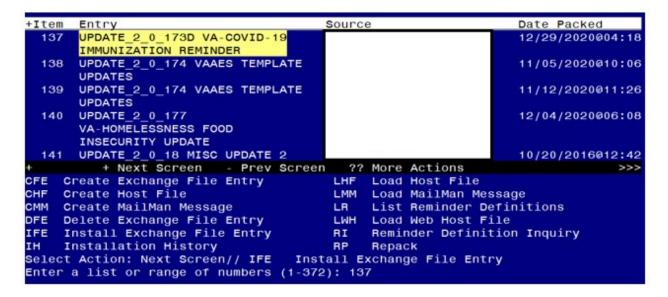

At the <u>Select Action</u> prompt, enter <u>IFE</u> for Install Exchange File Entry Enter the number that corresponds with your entry **UPDATE\_2\_0\_173D VA-COVID-19 IMMUNIZATION REMINDER.** *(in this example it is entry 137 it will vary by site).* The date of the exchange file should be 12/29/2020.

| Component                                           | Actoropy Evicto    |
|-----------------------------------------------------|--------------------|
| Component                                           | Category Exists    |
| Source:                                             |                    |
| Date Packed: 12/29/2020004:18:16                    |                    |
| Package Version: 2.0P46                             |                    |
| 전 사회에 457kg - 의원에 전 45611 위 - 이외에 11 위에             |                    |
| Description:                                        |                    |
| The following Clinical Reminder items were selected | for packing:       |
| REMINDER DIALOG                                     |                    |
| VAL-SARS-COV-2 VACCINE REFUSED PFIZER               |                    |
| SARS-COV-2 IMMUN UPDATE 173D V2.4                   |                    |
| SARS-COV-2 IMMON OFDATE 1750 V2.4                   |                    |
| REMINDER TAXONOMY                                   |                    |
|                                                     |                    |
| HOMELESS                                            |                    |
| TRANSPLANT - SOLID ORGAN                            |                    |
| HEMODIALYSIS                                        |                    |
| CHEMOTHERAPY                                        |                    |
|                                                     |                    |
| + Enter ?? for more actions                         | >>>                |
| IA Install all Components IS Install                | Selected Component |
| Select Action: Next Screen// IA                     |                    |
|                                                     |                    |

At the <u>Select Action</u> prompt, type <u>IA</u> for Install all Components and hit enter.S Select Action: Next Screen// <u>IA</u> Install all Components During installation,

- Install all NEW items
- Overwrite all existing TIU template fields

You will be promped to install the FIRST reminder dialog component – – if you are **Pfizer site you will choose Q to quit and not install**. If you are a Moderna only site, you will choose IA to install all.

| Item | Seq.   | Dialog Findin                      | gs       |                                      |              |         | туре     | Exist |
|------|--------|------------------------------------|----------|--------------------------------------|--------------|---------|----------|-------|
| 1    | VAL    | SARS-COV-2 VA                      | CCINE RE | FUSED PFIZE                          | IR .         | e       | lement   | ×     |
|      |        | Finding: VA-S.<br>FACTOR)          | ARS-COV- | 2 IMM REFUS                          | AL - PFR CVX | 208 (HE | ALTH     | ×     |
|      |        | Add. Finding:                      | VA-SARS  | -cov-2 VACC                          | INE REFUSAL  | (HEALTH | FACTOR)  | ×     |
| 2    | PXRM   | COMMENT                            |          |                                      |              |         | prompt   | ×     |
|      |        |                                    |          |                                      |              |         |          |       |
|      |        |                                    |          |                                      |              |         |          |       |
|      |        |                                    |          |                                      |              |         |          |       |
|      |        |                                    |          |                                      |              |         |          |       |
|      |        |                                    |          |                                      |              |         |          |       |
|      |        |                                    |          |                                      |              |         |          |       |
|      |        |                                    |          |                                      |              |         |          |       |
|      | +      | Next Screen                        | - Prev   | Screen ??                            | More Action  | S       |          |       |
|      | Dialog | Next Screen<br>Details<br>Findings | DT Di    | Screen ??<br>alog Text<br>alog Usage | IS           |         | Selected |       |

At the <u>Select Action</u> prompt, type <u>IA</u> to install the dialog – <u>VAL-SARS-COV-2 VACCINE</u> <u>REFUSED PFIZER</u>

Select Action: Next Screen// IA Install All or **Q QUIT IF YOU ARE A PFIZER SITE** Install reminder dialog and all components with no further changes: Y// Yes

|     |      |        | nder dialog: V       |       |              |           |        |         |          |        |
|-----|------|--------|----------------------|-------|--------------|-----------|--------|---------|----------|--------|
|     |      |        | 2 VACCINE REF        |       | (element) in | stalled f | rom ex | xchange | file.    |        |
| It  | tem  | Seq.   | <u>Dialog Findin</u> | gs    |              |           |        |         | туре     | Exists |
|     | 1    | VAL    | -SARS-COV-2 VA       | CCINE | REFUSED PFI  | ZER       |        | e       | lement   | Х      |
|     |      |        | Finding: VA-S        | ARS-C | OV-2 IMM REF | USAL - PF | R CVX  | 208 (HE | ALTH     | х      |
|     |      |        | FACTOR               |       |              |           |        | Ň       |          |        |
|     |      |        | Add. Finding:        |       | ARS-COV-2 VA | COTNE REE |        |         | EACTOR)  | x      |
|     |      |        | Addi Timuring.       |       |              |           | UUAL   |         | (Acrony) | ~      |
|     | 2    | DVDM   | COMMENT              |       |              |           |        |         | prompt   | х      |
|     | 2    | r Anii | COMMENT              |       |              |           |        |         | prompe   | ~      |
|     |      |        |                      |       |              |           |        |         |          |        |
|     |      |        |                      |       |              |           |        |         |          |        |
|     |      |        |                      |       |              |           |        |         |          |        |
|     |      |        |                      |       |              |           |        |         |          |        |
|     |      |        |                      |       |              |           |        |         |          |        |
|     |      |        |                      |       |              |           |        |         |          |        |
|     |      |        |                      |       |              |           |        |         |          |        |
|     |      |        |                      |       |              |           |        |         |          |        |
|     |      |        |                      |       |              |           |        |         |          |        |
|     |      | +      | Next Screen          | - Pr  | ev Screen    | ?? More A | ction  | S       |          |        |
| DD  | D    |        | Details              |       | Dialog Text  |           | IS     |         | Selected |        |
| DF  |      |        | Findings             |       |              |           | QU     | Quit    |          |        |
| DS  |      |        | Summary              |       |              |           | 0.0    |         |          |        |
|     |      | 0      | 2                    | IA    | Install All  |           |        |         |          |        |
| Sel | Lect | ACTI   | on: Quit// Q         |       |              |           |        |         |          |        |

After completing this dialog install, you will type Q.

You will be promped to install the NEXT reminder dialog component, You will choose to install all.

| Pack | ed reminder dialog:                 | SARS-C | OV-2 IMMUN UPDA | TE 173D V2.4 | 4               |        |
|------|-------------------------------------|--------|-----------------|--------------|-----------------|--------|
| Ite  | m Seq. Dialog Findi                 | ngs    |                 |              | Туре            | Exists |
|      | SARS-COV-2 IMMUN                    | UPDAT  | E 173D V2.4     |              | dialog          |        |
| 2    | 2 VA-TEXT SARS-CO<br>Finding: *NO   |        | MUNIZATION HEAD | ÞER          | element         | X      |
|      | 9 4 VA-TEXT SARS-CO<br>Finding: *NO |        | MUNIZATION HEAD | ER TEMPLATE  | element         | x      |
| 4    | 10 TEXT SARS-COV-<br>Finding: *NO   |        | PDATE 173D      |              | element         |        |
| Ę    | 5 15 VAL-SARS-COV-2<br>Finding: *NO |        | NE INFO TEXT GF | ALLERGY      | group           | Х      |
| 6    | 5 15.5 VAL-SARS-COV<br>Finding: *NO |        | CINE INFO TEXT  | ALLERGY URL  | element         | ×      |
| +    | + Next Screen                       | - Pr   | ev Screen ??    | More Actions | 8               |        |
| DD   | Dialog Details                      | DT     | Dialog Text     | IS           | Install Selecte | d      |
| DF   | Dialog Findings                     | DU     | Dialog Usage    | QU           | Quit            |        |
| DS   | Dialog Summary                      |        |                 |              |                 |        |
| Sele | ct Action: Next Scre                | en// I | A               |              |                 |        |

At the <u>Select Action</u> prompt, type <u>IA</u> to install the dialog – <u>SARS-COV-2 IMMUN</u> <u>UPDATE 173D V2.4</u>

Select Action: Next Screen// IA Install All Install reminder dialog and all components with no further changes: Y// Yes

| Packe | ed reminder dialog:               | SARS-CO | V-2 IMMUN U  | PDATE 173 | D V2.4 | 1         |          |          |
|-------|-----------------------------------|---------|--------------|-----------|--------|-----------|----------|----------|
| SARS- | COV-2 IMMUN UPDATE                | 173D V2 | .4 (reminde  | r dialog) | insta  | alled fro | m exchar | nge file |
| Iten  | n Seq. Dialog Findi               | ngs     |              |           |        |           | туре     | Exists   |
| 1     | SARS-COV-2 IMMUN                  | UPDATE  | 173D V2.4    |           |        | d         | ialog    | X        |
| 2     | 2 VA-TEXT SARS-CO<br>Finding: *NO |         | IUNIZATION H | EADER     |        | el        | ement    | х        |
| 3     | 4 VA-TEXT SARS-CO<br>Finding: *NO |         | IUNIZATION H | EADER TEM | PLATE  | el        | ement    | x        |
| 4     | 10 TEXT SARS-COV-<br>Finding: *NO |         | DATE 173D    |           |        | el        | ement    | x        |
| 5     | 15 VAL-SARS-COV-2<br>Finding: *NO |         | IE INFO TEXT | GP ALLER  | GY     |           | group    | ×        |
| 6     | 15.5 VAL-SARS-COV<br>Finding: *NO | 2 VACC  | INE INFO TE  | XT ALLERG | Y URL  | el        | ement    | Х        |
| +     | + Next Screen                     | - Pre   | v Screen     | ?? More A | ctions | 6         |          |          |
| DD    | Dialog Details                    |         | Dialog Text  |           | IS     | Install   | Selected | 8        |
| DF    | Dialog Findings                   | DÜ      | Dialog Usag  | e         | QU     | Quit      |          |          |
| DS    | Dialog Summary                    | IA      | Install All  |           |        |           |          |          |
| Selec | ct Action: Next Scre              | en// Q  |              |           |        |           |          |          |

After completing this dialog install, you will type Q.

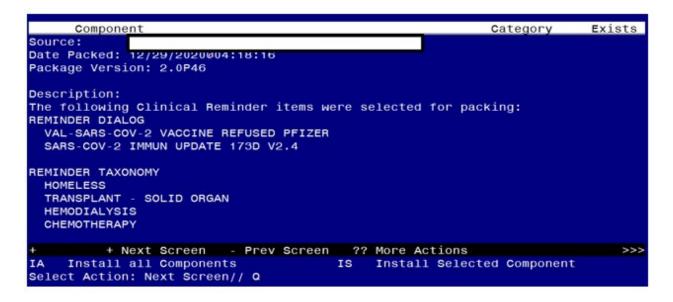

You will then be returned to this screen. At the <u>Select Action</u> prompt, type <u>Q.</u> Install complete.

### **Post-Installation**

 You will need to close and reopen CPRS to see the txml field changes.
 1. Configure term VA-SARS-COV-2 VACCINE INDICATION 1, so the COVID-19 Immunization reminder is due (as necessary).

There are 4 new taxonomies that can be used to add patients to the cohort logic when instructed by your facility.

HEMODIALYSIS HOMELESS CHEMOTHERAPY TRANSPLANT - SOLID ORGAN

Below is one example, you can add more than one of the new taxonomies to this term following the same steps. The decision for which taxonomies to add to make the reminder due for the cohort of patients is a local facility decision.

Navigate to the REMINDER MANAGERS MENU

- CF Reminder Computed Finding Management ...
- RM Reminder Definition Management ...
- SM Reminder Sponsor Management ...
- TXM Reminder Taxonomy Management
- TRM Reminder Term Management ...
- LM Reminder Location List Management ...
- RX Reminder Exchange
- RT Reminder Test
- OS Other Supporting Menus ...
- INFO Reminder Information Only Menu ...
- DM Reminder Dialog Management ...
- CP CPRS Reminder Configuration ...
- RP Reminder Reports ...
- MST Reminders MST Synchronization Management ...
- PL Reminder Patient List Menu ...
- PAR Reminder Parameters ...
- VS NLM Value Set Menu
- ROC Reminder Order Check Menu ...
- CQM NLM Clinical Quality Measures Menu
- XM Reminder Extract Menu ...

Select Reminder Managers Menu <TEST ACCOUNT> Option: TRM

- TL List Reminder Terms
- TI Inquire about Reminder Term
- TE Add/Edit Reminder Term
- TC Copy Reminder Term
- TICS Integrity Check Selected
- TICA Integrity Check All

TEST Term Test

Select Reminder Term Management <TEST ACCOUNT> Option: TE

Select Reminder Term: VA-SARS-COV-2 VACCINE INDICATION 1

Reminder Term has no findings!

Select Finding: TX.TRANSPLANT

Searching for a REMINDER TAXONOMY, (pointed-to by FINDING ITEM)

Searching for a REMINDER TAXONOMY TRANSPLANT - SOLID ORGAN LOCAL ...OK? Yes// (Yes): <enter>

Are you adding 'TRANSPLANT - SOLID ORGAN' as a new FINDINGS (the 1ST for this REMINDER TERM)? No// Y (Yes) Editing Finding Number: 1 FINDING ITEM: TRANSPLANT – SOLID ORGAN BEGINNING DATE/TIME: work with your site to determine the best beginning date and time. T-1Y or T-2Y could be used ENDING DATE/TIME: <enter> OCCURRENCE COUNT: <enter> COMPUTED FINDING PARAMETER: <enter> CONDITION : <enter> CONDITION CASE SENSITIVE: <enter> USE STATUS/COND IN SEARCH: : <enter>

No statuses defined for this finding item

Select one of the following:

- A ADD STATUS
- D DELETE A STATUS
- S SAVE AND QUIT
- Q QUIT WITHOUT SAVING CHANGES

Enter response: S// AVE AND QUIT: <a><br/>
</a>